# Scratchでチャットボットを作ろう!

#### 概要

今回はチャットするプログラムを作ります。

チャットはパソコン経由でメッセージを交換する仕組みです。お友達同士でチャットする事が 普通ですが、パソコンがロボットみたいにチャットに参加することが出来ます。チャットする ロボットを「チャットボット」と言います。

今日はScratchを使って、チャットボットを作ってみましょう!

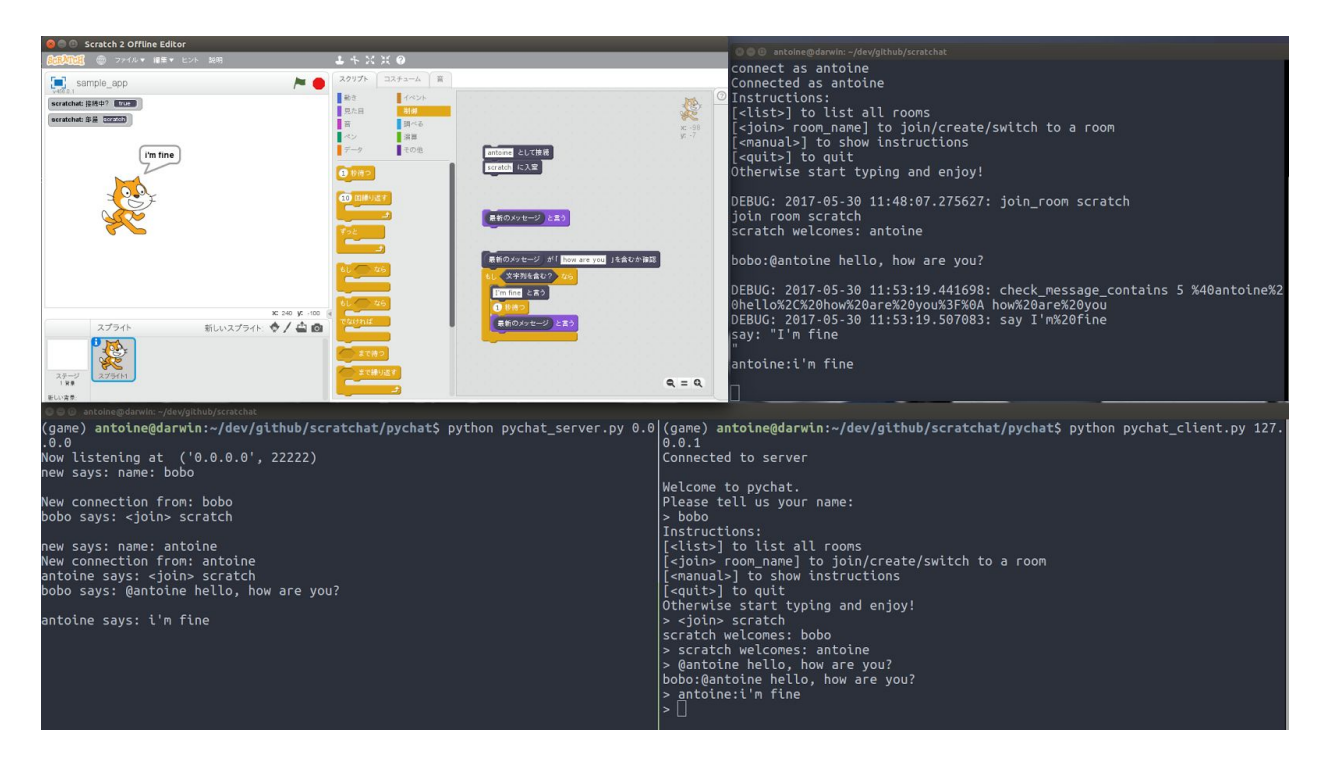

#### 概要

- チャットサーバーに接続する
- チャットルーム (部屋)に入室する
- 話をする
- 話を聞く
- 発言者を特定する
- メッセージの内容を理解する
- 相手へのメッセージを送る

## **0.** チャット用のブロックをロードする

- 「シフト」キーを押しながら、ファイルメニューを選択し、「実験的なHTTP拡張を読 み込み」を選ぶ。
- Scratchat.s2eを選択

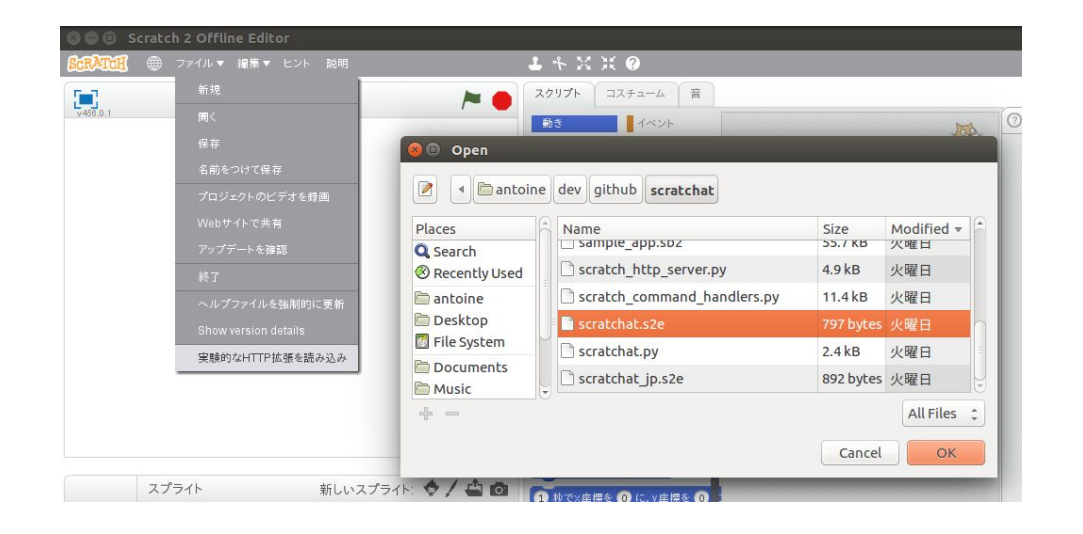

=> その他のブロックで、新しいブロックが増える

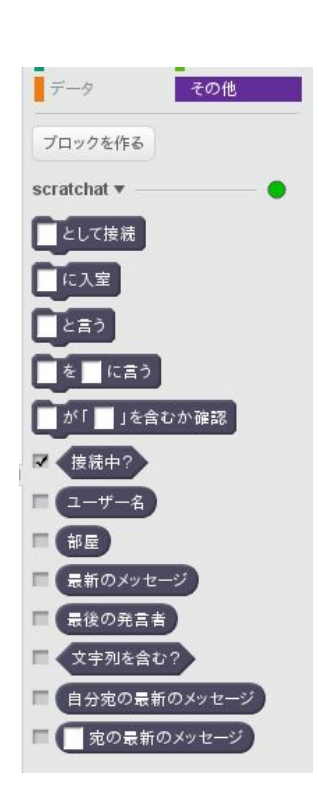

### **1.** チャットサーバーに接続する

チャットする前に、まずサーバーに接続する必要がある。 「接続中?」にチェックを入れると、接続の状況が分かる。 「[ ]として接続」と言うブロックで接続する。[ ]であだ名を入力する。 注意:アルファベットや数字しか使わないようにしよう。

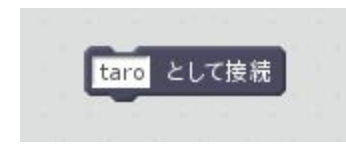

=> 接続状況がtrueに変わる

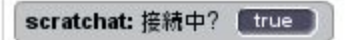

#### **2.** チャットルーム(部屋)に入室する

次に、チャットの部屋に入らなければならない。 自分がいる部屋で離されていることしか聞こえないのだ。 とりあず、「scratch」と言う部屋に入ろう。 注意:部屋の名前を間違えると、一人ぼっちになるよ!

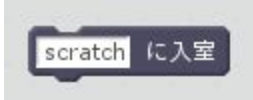

※ 「部屋」と言うブロックにチェックを入れると、自分が入っている部屋が常に確認できる

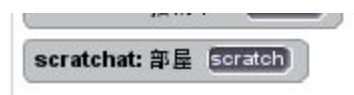

#### **3.** 話をする

チャットサーバに接続し、チャットルームに入った後、チャットできます。

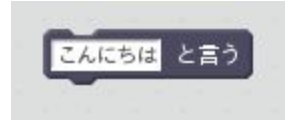

自分が話したことがチャットサーバーで表示される:

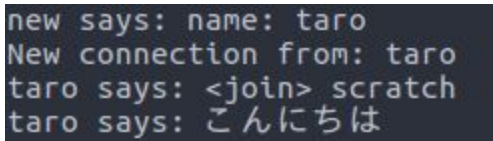

## **4.** 話を聞く

チャットでメッセージはどんどん流れるので、全てのメッセージを聞くことは難しいが、最新 のメッセージを確認することが出来る。

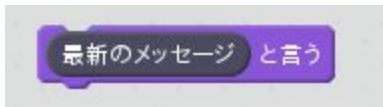

結果:

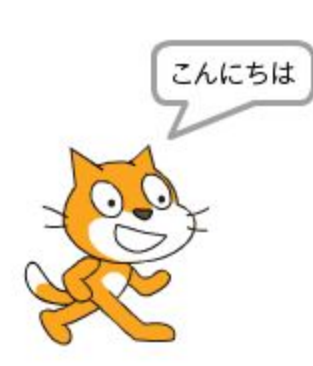

## **5.** 発言者を特定する

最後に話した人をこのブロックで特定できる。

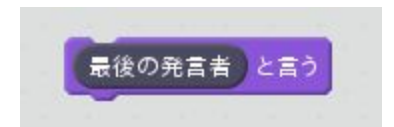

結果:

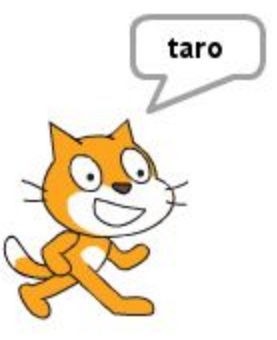

## **6.** メッセージの内容を理解する

メッセージに、ある単語や文が含まれているかどうかを確認できる。

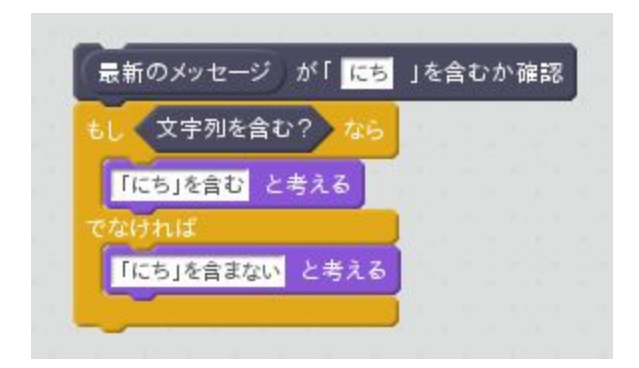

結果:

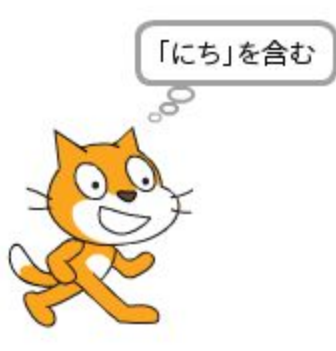

## **7.** 相手へのメッセージを送る

特定の人にメッセージを送ることが出来る。

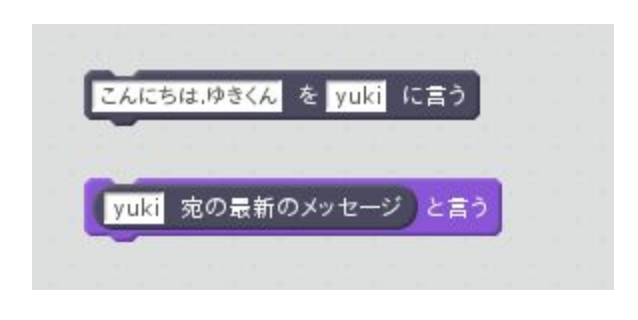

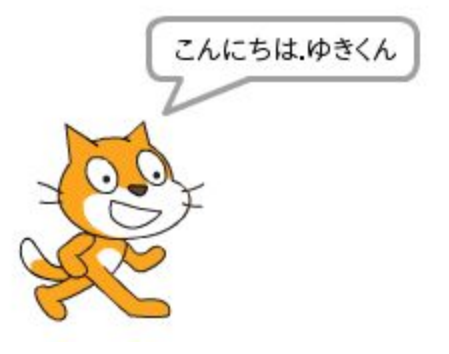

## 応用編

さあ、チャットボットを作ってみよう。

例えば、「元気ですか?」と聞かれたら、「元気です」と応える。